## Screenreaders and BraillePen 12

# **Compatibility list**

iDevices
(iOS 4.0+)
Mac
(OSX 10.6+)

28 July 2011

Windows Windows Windows Windows Vista & 7 Wobile 6.5 Phones
32-bit 64-bit

Apple VoiceOver

✓

| Apple VoiceOver   | $\checkmark$ |              |              |              |              |              |              |
|-------------------|--------------|--------------|--------------|--------------|--------------|--------------|--------------|
| JAWS 7,8,9        |              | $\checkmark$ | $\checkmark$ |              |              |              |              |
| JAWS 10           |              | $\checkmark$ | $\checkmark$ |              |              |              |              |
| Window-Eyes       |              | $\checkmark$ | $\checkmark$ | $\checkmark$ |              |              |              |
| SuperNova         |              | $\checkmark$ | $\checkmark$ | $\checkmark$ |              |              |              |
| Thunder           |              |              |              |              |              |              |              |
| System Access     |              | $\checkmark$ | $\checkmark$ | $\checkmark$ |              |              |              |
| NVDA / BRLTTY     |              | $\checkmark$ | $\checkmark$ | $\checkmark$ |              |              |              |
| BRLTTY            |              |              |              |              |              |              | $\checkmark$ |
| Talks             |              |              |              |              |              | $\checkmark$ |              |
| MobileSpeak       |              |              |              |              | $\checkmark$ |              |              |
| Android           |              |              |              |              |              |              |              |
| BraillePen Mobile |              |              |              |              | $\checkmark$ |              |              |

## **Installation How-Tos**

| Keeping Problems to a Minimum                     |   |
|---------------------------------------------------|---|
| Freedom Scientific JAWS version 10.0 32-bit.      | 3 |
| GW Micro Window-Eyes 7.1.5                        |   |
| Dolphin SuperNova Screenreader (formerly HAL)     | 5 |
| Serotek System Access                             | 5 |
| NVDA with BRLTTY                                  |   |
| Screenreader.net Thunder                          | 6 |
| Apple VoiceOver                                   |   |
| Nuance Talks for Symbian Phones                   |   |
| Code Factory MobileSpeak                          | 8 |
| Android                                           | 8 |
| Linux.                                            |   |
| Keystrokes for BraillePen 12 with Screen Readers. |   |
|                                                   |   |

Document last updated: July 2011

The latest version of this document can be found here:

http://www.braillepen.com/the-braillepens-with.html

As screenreaders and operating systems are updated continually, we will endeavour to keep this document current.

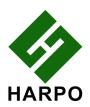

## **Keeping Problems to a Minimum**

Using a BraillePen 12 with your screenreader will always be easier to implement if you follow these simple tips:

- 1. Know your Operating System!
  - If you are Using Windows Vista or above, check Control Panel, System the first panel you see will let you know if you are using 32-bit or 64-bit Windows.
  - Windows XP is always 32-bit.
  - iPhone OS 4 can be installed on the iPhone 3 GS it doesn't have to be an iPhone 4.
- 2. Only have one screen reader installed on your system at a time.
  - Braille display drivers and screen capture software can often conflict with other, similar software installed on your system.
  - Make sure to uninstall not only the main screen reader package, but also any special Braille display drivers (unless the new install will need them!).
- 3. Use the lowest-number COM port your system will allow.
  - Screenreaders and some legacy Braille drivers will not be aware of COM ports above COM10.
  - COM ports in a recent Windows system are virtual ports; they might be being used by a USB printer, or a camera, or any other USB device. Remove these devices to free up lower-number COM ports, restoring them when you have a successful Bluetooth connection with the BraillePen 12.

#### Freedom Scientific JAWS version 10.0 32-bit

To use the BraillePen 12 with JAWS, you *must* be using a 32-bit installation of Windows. No 64-bit version of JAWS is currently accessible with the BraillePen 12.

This installation provides Braille display only - no keyboard input.

This solution can be difficult and present problems; we are hoping to improve the process in future, but cannot promise.

It is possible that these steps will also work with later versions of JAWS, using the signed Voyager drivers which can be found on the same site as the unsigned drivers.

JAWS Version 10 dates from before the signed driver requirement of Freedom Scientific. This version is still available from Freedom Scientific's site, here:

ftp://ftp.freedomscientific.com/users/hj/private/WebFiles/JAWS/J10.0.1178-32bit.exe

NOTE: this version of JAWS will not install on a 64-bit system.

Download the unsigned Voyager drivers from here:

http://www.optelec.com/userfiles/en/file/Downloads/Braille\_voyager\_setup.zip

Note: if this Driver is installed on a 64-bit system, JAWS 64-bit will not see it, and so will not see the Braille display.

#### Steps to take:

- 1. Install the Voyager drivers. JAWS can already be installed on your system, but must be restarted before it will see the newly-installed drivers.
- 2. Pair the BraillePen 12 with Windows using the standard Bluetooth "add new device" installed on the computer.
  - a) Make sure you add the serial port service if your device installer asks for it.

- 3. Check the COM port assigned to the BraillePen 12
  - a) In Bluetooth Devices, right-click the BraillePen 12 and select Properties.
  - b) Under the Hardware tab, the number of the assigned COM port should show.
  - c) The COM port should be below COM10. If it is higher:
    - Click the Properties button on the Hardware tab
    - Click Change Settings
    - Click the Port Settings Tab
    - Click the Advanced button
    - At the bottom left you will find a drop-down list box with the current COM port number on it. Click this button to see a list of COM ports. If possible, select a lower-numbered COM port (below COM10).
      - If all lower-numbered ports are in use, check to see what is using these ports. It could be another bluetooth device no longer in use; it could be a printer. If at all possible, remove devices or printers until a lower COM port is free.
    - Click OK on all dialogs to save the new COM port setting.
      - Once you have assigned a lower COM port number to the BraillePen 12
        Bluetooth connection, you can add the devices and printers back to the
        system. They will then take higher COM ports and should work properly.
      - You may need to change COM port number settings in programs where you are writing directly to a COM port to a printer or embosser.
- 4. Configure the Voyager driver
  - a) Go to Programs, Voyager and click Configure.
  - b) Enable serial
  - c) Click the Manual radio button
  - d) Assign the COM port
  - e) Save.
- 5. Run or restart JAWS.
  - a) Go to Options, Braille and add display and select the Voyager display.
  - b) Change settings as needed:
    - · uncheck status cells
    - set up for 12 cells
    - check the translation code page if translation is to be turned on (poor settings here can result in unreadable Braille output).

#### **Back to Contents**

## **GW Micro Window-Eyes 7.1.5**

This installation works on either 32-bit or 64-bit Windows from XP onwards. The Voyager drivers are not required: Window-Eyes has the drivers installed.

This installation provides Braille display only with key functionality, but no keyboard input.

#### Steps to take:

1. Pair the BraillePen 12 with Windows as per the notes for JAWS. Note the COM port number.

- 2. Install Window-Eyes, choosing the Braille Voyager and correct COM port during install. Use the notes for JAWS above to adjust the COM port number if needed.
- 3. Set up the key functions if desired.

This install works out of the box without problems.

#### **Back to Contents**

## **Dolphin SuperNova Screenreader (formerly HAL)**

This set of instructions works with versions of Hal, Supernova and the Dolphin Pen from version 10. It may work with earlier versions but has not been extensively tested.

#### Method 2:

- Turn on and pair the BraillePen 12 with Windows using your standard Bluetooth pairing method.
- Note the COM ports that have been assigned to the BraillePen 12 by right-clicking on the BraillePen 12 in your Bluetooth Devices list and selecting Properties. There should be two COM ports assigned. If not, please remove the device from your system and re-pair, giving Windows enough time to find and install both serial components.
- Run SAM Setup from within the Dolphin Control panel or from the System Tray, right-click on the SAM icon and select SAM Configuration
- In the SAM dialog box, arrow down to Easy Link 12 Braille Display. Check the checkbox and click on the name to make sure it is selected.
- Make sure the BraillePen 12 is switched on.
- Click the Configure button.
- Click on the Manual Configuration radio button.
- Click on the Serial Ports button.
- Make sure that only the two COM ports assigned to the BraillePen 12 have been selected from the list.
- Click OK. Your BraillePen 12 should now give a single beep to let you know if is connected to SuperNova.

#### **Back to Contents**

## **Serotek System Access**

This set of instructions works whether you are using a locally installed copy of SA, or SAToGo through Internet Explorer.

- 1. Pair the BraillePen 12 with Windows using the standard Bluetooth "add new device" installed on the computer.
  - a) Make sure you add the serial port service if your device installer asks for it.
- 2. Check the COM port assigned to the BraillePen 12
  - a) In Bluetooth Devices, right-click the BraillePen 12 and select Properties.
  - b) Under the Hardware tab, the number of the assigned COM port should show.
  - c) The COM port should be below COM10. If it is higher:
    - Click the Properties button on the Hardware tab
    - Click Change Settings
    - Click the Port Settings Tab

- Click the Advanced button
- At the bottom left you will find a drop-down list box with the current COM port number on it. Click this button to see a list of COM ports. If possible, select a lower-numbered COM port (below COM10).
- If all lower-numbered ports are in use, check to see what is using these ports. It could be another bluetooth device no longer in use; it could be a printer. If at all possible, remove devices or printers until a lower COM port is free.
- Click OK on all dialogs to save the setting.
- 3. Note that if you connect the unit after System Access is already running, the display will not be automatically detected.
- 4. Either run <u>www.satogo.com</u> in Internet Explorer, or start up your local copy of System Access.
- 5. Once System Access is running, it will detect the Braille Pen and immediately begin sending output to it.

Note: there should be no other screen-reading software installed on the PC using System Access. This is particularly the case with Dolphin software, since the server components of Supernova or the Dolphin Pen may have conflicts with similar parts of System Access.

**Back to Contents** 

#### **NVDA** with BRLTTY

BRLTTY from version 4.3.1 works well with both NVDA and BraillePen 12. BRLTTY now has complete support for BraillePen 12 using the Voyager driver and the COM port assigned to the Bluetooth pairing.

Download the Windows installer of BRLTTY here: brl.thefreecat.org/brltty/

First, pair the BraillePen 12 and check the COM port number, using the instructions earlier in this document to make sure the COM port number is 10 or below.

Install BRLTTY, and select the Voyager driver and the correct COM port.

Then run britty.exe

Then start NVDA and go to Preferences, Braille Preferences. Select britty from the drop-down list. Click OK. Connection will take place and you will hear the connection beep.

**Back to Contents** 

#### Screenreader.net Thunder

Thunder is not currently set up to be used with a Braille display. We hope to have a solution for this soon.

**Back to Contents** 

## **Apple VoiceOver**

Connection works a little differently for VoiceOver on OSX and VoiceOver on iOS.

VoiceOver on iPhoneOS (iPhone, iPad and iPod Touch):

#### To pair with an iDevice running iPhoneOS (from v4.0 onward):

On the iDevice, in Settings, General, page down to accessibility, then go to VoiceOver and then down to Braille.

Switch on the BraillePen 12 using space + dots 1,3.

Once you hear the triple-beep on the BraillePen 12, it will appear in the list of Braille devices to choose from; its name will begin with EL12 in the list of discovered devices.

Flick right to the device name to select it; double-tap the device name to initiate the pairing.

You will be taken to a passcode entry screen; enter the passcode 1234. Flick right to select each digit and then double-tap to enter it. Then flick left 6 times to the Pair button and double-tap to complete pairing. It is important to enter the passcode and complete the process within the short time allowed.

You will hear a single beep to tell you that BraillePen 12 is now connected to the iDevice.

If you don't complete the process quickly enough, the iDevice may come back to you and tell you that pairing failed; sometimes, after this has happened, the iDevice can't find the BraillePen 12. In this case you need to power off the iDevice completely and then switch it on again.

#### To pair with a Mac running OSX (from 10.6 (Snow Leopard) onward):

As with VoiceOver on an iDevice, you can pair the BraillePen 12 while VoiceOver is running.

You can only pair a BraillePen 12 from within the VoiceOver settings dialog; don't use the standard Bluetooth pairing method.

VoiceOver must be running before you can get any output on the BraillePen 12

Press Command-F5 to activate VoiceOver on the Mac - or go to System Preferences, Universal Access, Seeing, VoiceOver and change the radio button to On.

Switch on the BraillePen 12 with space + dots 1, 3.

When VoiceOver is on, open VoiceOver Utility by pressing VO-F8 - Control-Option-F8.

- 1. Click the Braille category, click Displays, and then click the Add (+) button.
  - If you already have a Bluetooth Braille Display in the list, the Add button will be greyed-out and unavailable. VoiceOver on OSX only allows one Bluetooth display at a time. You must delete the existing display by clicking the Remove (-) button. Once the display has been removed, the Add (+) button will become available.
- 2. When the Mac finds the BraillePen 12, it will say "one row added", or more rows if it finds more devices. Tab to the list to hear the devices spoken.
- 3. Select the BraillePen 12 from the list of available devices it will show as a number beginning with EL12.
- 4. Click Select.

You will then be asked to provide the pairing passcode, 1234. Enter the passcode from the Mac keyboard and press Enter. You will hear a single beep from the BraillePen 12 to tell you the connection has been made.

**Back to Contents** 

## **Nuance Talks for Symbian Phones**

Talks must be already installed on the phone.

To pair the BraillePen 12 with a Talks-enabled phone, you must also install the Talks driver. You can download this file from here: http://harpo.com.pl/el12/tools/Braille60\_3rd.sisx

First turn Talks off, and then set Bluetooth on your phone to On. Make sure your phone is in discoverable mode.

Now turn your BraillePen12 on, and wait to hear the triple-beep that tells you Bluetooth is active. Pair your phone with BraillePen12 using the passcode 1234.

If your phone asks: "Authorise device to make connections automatically?" answer yes.

Once the two devices are paired, install the EL12 Braille driver on your phone. We recommend that you install the driver on your phone's memory card.

Now restart Talks. Check on the Braille tab that "Braille" is set to "EL12 Driver" and "Keep Braille on" is set to "Yes".

Your phone's output will now show on the BraillePen 12 and the BraillePen 12 keys will work to operate the phone.

To make sure you can read messages and notes on the Braille display line by line, check that in the Advanced tab, the "Cursor Mode" setting is set to "Letters".

**Back to Contents** 

## **Code Factory MobileSpeak**

First turn MobileSpeak off, and then set Bluetooth on your phone to On. Make sure your phone is in discoverable mode.

Now turn your BraillePen 12 on, and wait to hear the triple-beep that tells you Bluetooth is active.

Pair your phone with BraillePen Slim.

Then connect MobileSpeak and the BraillePen Slim, by going to the MobileSpeak folder on your phone and opening Configure, and going to the Options, Braille, Configure Devices menu item.

Choose Easylink Braille Keyboard from the list of devices.

Then choose Options, Connect. After connecting, go back to the Configure menu and choose Options, Braille, Turn Braille On/Off to turn Braille output on.

You will hear the single beep to tell you the BraillePen 12 is connected.

**Back to Contents** 

#### **Android**

We don't yet have a solution that will allow BraillePen 12 to work with Android. Please check the website, www.braillepen.com, periodically for updates.

#### Linux

BraillePen 12 should function as a Braille Display under Linux using BRLTTY set as a Braille Voyager display. We will confirm this following testing with BRLTTY developers.

## **Keystrokes for BraillePen 12 with Screen Readers**

**VoiceOver** 

**Talks** 

**MobileSpeak** 

**WindowEyes** 

**JAWS** 

Supernova

**System Access** 

#### VoiceOver for iDevices and Max OSX

In addition to the keystrokes in the table below, VoiceOver on OSX allows you to define extra keystrokes. See your VoiceOver user guide for details.

VoiceOver action

**Braille device keys** 

| Move to previous item                     | Joystick Left                 |
|-------------------------------------------|-------------------------------|
| Move to next item                         | Joystick Right                |
| Move to previous item using rotor setting | Joystick Up                   |
| Move to next item using rotor setting     | Joystick Down                 |
| Select item under your finger             | Joystick enter                |
| Pan Braille to the left                   | Pan Left                      |
| Pan Braille to the right                  | Pan Right                     |
| Move to previous item                     | space + Dot 1                 |
| Move to next item                         | space + Dot 4                 |
| Move to previous item using rotor setting | space + Dot 3                 |
| Move to next item using rotor setting     | space + Dot 6                 |
| Select previous rotor setting             | space + Dots 2, 3             |
| Select next rotor setting                 | space + Dots 5, 6             |
| Move to the first element                 | space + Dots 1, 2, 3          |
| Move to the last element                  | space + dots 4, 5, 6          |
| Read page starting at selected item       | space + dots 1, 2, 3, 5       |
| Read page starting at the top             | space + dots 2, 4, 5, 6       |
| Activate the Home button                  | space + dots 1, 2, 5          |
| Go to the Status bar                      | space + dots 2, 3, 4          |
| Activate the Volume Up button             | space + dots 3, 4, 5          |
| Activate the Volume Down button           | space + dots 1, 2, 6          |
| Activate a Back button if present         | space + dots 1, 2             |
| Activate the Eject key                    | space + dots 3, 4             |
| Activate the Delete key                   | space + Dot 7                 |
| Activate the Delete key                   | space + dots 1, 4, 5          |
| Activate the Return key                   | space + Dot 8                 |
| Activate the Return key                   | space + dots 1, 5             |
| Activate the Tab key                      | space + dots 2, 3, 4, 5       |
| Toggle Screen Curtain on and off          | space + dots 1, 2, 3, 4, 5, 6 |
| Pause or Continue speech                  | space + dots 1, 2, 3, 4       |
| Toggle speech on and off                  | space + dots 1, 3, 4          |
| Scroll left one page                      | space + dots 2, 4, 6          |
| Scroll right one page                     | space + dots 1, 3, 5          |
| Deselect text                             | space + dots 2, 3, 6          |
| Select text                               | space + dots 3, 5, 6          |
| Pan Braille to the left                   | space + Dot 2                 |
| Pan Braille to the right                  | space + Dot 5                 |
| Toggle announcement history               | space + dots 1, 3, 4, 5       |
| Toggle contracted /uncontracted Braille   | space + dots 1, 2, 4, 5       |
| Talks                                     | Return to Links               |
| D L                                       |                               |

Backspace space + dots 1,2 Call control + dot 5 **Cursor Down** space + dot 4 **Cursor Left** space + dot 3 Cursor Right space + dot 6 Cursor Up space + dot 1 Delete space + dots 4,5

```
control + dot 4
End call
                                       shift + space + control
Enter (JS enter)
Faster speech
                                       space, control + dots 1, 2, 5
                                       space + dots 2, 4, 5, 6
Give battery + network status information
Hash or Pound key
                                       dots 3, 4, 5, 6
                                       space + dots 1,2,3
Home
Menu
                                       space + dots 1, 3, 4
                                       space, control + dots 3, 5
Open TALKS&ZOOMS Settings dialog
Page Down
                                       space + dots 3,4,5
                                       space + dots 1,2,6
Page Up
                                       shift + control
Read the names of the soft keys
                                       space, control + dots 3, 4, 5, 6
Repeat the last phrase
                                       space, control + dots 1, 2, 4, 5
Slower speech
Soft key left
                                       space + shift
                                       space + control
Soft key right
                                       space, control + dots 2, 4
Speak time + date
                                       dots 3, 4
Star key
Switch between key echo modes
                                       space, control + dot 1
                                       space, control + dots 1, 4, 5
Switch between punctuation modes
Turn speech off or on
                                       space, control + dot 6
                                       space, control + dots 1, 4
Turn the NATO spelling alphabet on or off
Uppercase letter announcement on or off
                                       space, control + dots 1, 2
                                       space, control + dots 1, 5
Volume down
                                       space, control + dots 1, 2, 4
Volume up
MobileSpeak
                                                               Return to Links
                              space + control, space + dots 1 3 4(m)
Applications Menu
                              space + dots 1 2
Backspace
                              space + dots 1 2 4 5 (g)
Change Braille Input Grade
                              space + control + dots 1 5 (e)
Change Keyboard Echo
                              space + control + dots 1 2 3 4 (p)
Change Punctuation Level
Change User Profile
                              space + dots 1 2 3 4 (p)
Change Verbosity Level
                              space + control + dots 1 2 3 6 (v)
                              space + dots 1 3 4 6
Close window
                              space + shift + dots 1 3 4
Context menu
                              space + dots 1 2 6
Decrease Speed
                              space + dots 2 3 6
Decrease Volume
                              space + dots 4 5
Delete
                              space + dots 4 5
Delete
Dial *
               Braille dots according to selected translation table
Dial #
               Braille dots according to selected translation table
               Braille dots according to selected translation table
Dial 0
               Braille dots according to selected translation table
Dial 1
Dial 2
               Braille dots according to selected translation table
               Braille dots according to selected translation table
Dial 3
               Braille dots according to selected translation table
Dial 4
               Braille dots according to selected translation table
Dial 5
```

Braille dots according to selected translation table

Braille dots according to selected translation table

Braille dots according to selected translation table

Braille dots according to selected translation table

Dial 6

Dial 7

Dial 8

Dial 9

```
Dial/Send
                               shift + joystick enter
                               space + dots 1 4 5
Display date and time
Edit Mode / Read Mode toggle
                               space + dots 2 4
                               space + control + dot 4
End of current line (End)
                               space + dots 4 5 6
End of text (Bottom of edit control)
                               joystick enter
Enter
Enter
                               shift, space and control
Enter (Accept)
                               joystick enter, space + dots 1 5 (e)
                               shift + space
Escape
                               space + shift
Escape
                               control + joystick enter
Hang-up/End Call
                               space + dots 3 4 5
Increase Speed
                               space + dots 3 5 6
Increase Volume
Insert Braille character with dot 7
                               shift + braille character
Insert Braille character with dot 8
                               control + braille character
Insert Paragraph Marker
                               space + dots 4 6
Insert space
                               space
                               control
Interrupt/Stop Speech
                               space + Left Pan, space + joystick left
Left Softkey (Softkey 1)
                               -or- space + control + dot3
                               space + dots 1 3 5 (o)
List of Open Applications
                               space + dots 2 4 5 6
Menu
Menu bar
                               space + dots 1 3 4
                               space + dots 2 3 4 5
Move focus to Taskbar
                               space + dots 1 3 6
Mute Speech toggle
Next Character/Grid Item/Tab Sheet joystick right, space + dot 6
                               joystick down, space + dot 4
Next line
Next Line/List Item/Menu Item
                               joystick down, space + dot4
                               control + joystick right, space + dot5
Next Word
Open Configure Mobile Speak
                               space + dots 1 4 (c)
screen
                               space + dots 3 4 5
Page down
                               space + dots 1 2 6
Page up
Pan Left
                               Left Pan
Pan Right
                               Right Pan
Press * key (to open Symbols list or
                               space + dots 3 5
unlock keypad)
                               joystick left
Previous character
Previous character
                               space + dot 3
Previous Character/Grid Item/Tab
                               joystick left, space + dot3
Sheet
Previous line
                               joystick up
                               space + dot 1
Previous line
Previous Line/List Item/Menu Item
                               joystick up, space + dot 1
Previous Word
                               control + joystick left, space + dot 2
                               space + dots 1 2 3 4 5 (q)
Quick List
                               space + dots 1 4 5 (d)
Read Date and Time
                               space + joystick down, control + joystick
Read next line of Text
Read previous line of Text
                               space + joystick up, control + joystick up
Read screen
                               space + dots 1 2 4
                               space + Left Pan + Right Pan, space + dots
Read Softkeys
                               3 6
Read Status Information
                               space + dots 2 3 4 (s)
```

Repeat Last Spoken Text space + dots 1 2 3 5 (r) space + Right Pan Of space + joystick Right Right Softkey (Softkey 2) Or space + control + dot 6 Route System Focus to Braille joystick enter, space + dots 1 5 (e) Cursor Shift shift Start of current line (Home) space + dots 1 2 3 Start of current line (Home) space + shift + dot 1 Start of text (Top of edit control) space + dots 1 2 3 Status information space + dots 2 3 4 Stylus Mode on/off space + dots 1 2 4 5 Tab space + control space + dots 1 2 3 4 5 6 Toggle Braille Cursor space + dots 1 2 5 (h) Toggle Command Help Mode

WindowEyes Return to Links

The key describer in Window-Eyes is a special mode that, when active, allows you to press virtually any key or combination of keys to cause Window-Eyes to speak their names. If the key you press is a Window-Eyes hot key, Window-Eyes will also describe what that command does without actually performing it.

To turn the key describer on, press Insert-1 on your PC keyboard. Window-Eyes will say, "key describer on."

You can now press the keys on the BraillePen 12 to find out their functions. You can also reassign the BraillePen keys from within Window-Eyes if you would prefer different functions.

JAWS Return to Links

JAWS Keyboard Help is opened with Ins+1 - press the Ins key with the number 1 from the row above the keyboard. JAWS will say "Keyboard Help on": You can now press the keys on the BraillePen 12 to find out their functions.

Supernova Return to Links

| Action                                                                      | Braillepen12 Braille key                   |
|-----------------------------------------------------------------------------|--------------------------------------------|
| Open Control Panel                                                          | space + dots 1 3 5 (o)                     |
| Popup Menu                                                                  | space + dots 1 2 3 4 (p)                   |
| Mute Speech                                                                 | control                                    |
| List System Tray                                                            | <pre>shift, space + dots 2 3 4 5 (t)</pre> |
| Application Hotkey Information                                              | space + dots 125 (h)                       |
| Move through Hotkey menus                                                   | joystick up, down, left right              |
| Toggle Key Describe Mode on/off                                             | space + dots 1456                          |
| Speak Keys                                                                  |                                            |
| Speak current time/date                                                     | space + dots 1 4 5 (d)                     |
| Speak Status Bar                                                            | shift, space + dots 2 3 (2)                |
| Speak Selection                                                             | shift, space + dot 2 (1)                   |
| Speak Focus                                                                 | shift, space + dots 3 5 6 (0)              |
| Speak Headings                                                              | shift, space + dots 2 5 (3)                |
| Speak Control                                                               | shift, space + dots 4 6                    |
| Speak Window                                                                | shift, space + dots 3 5 (9)                |
| Where am I? (Application, file & focus)                                     | space + dots 2 4 (i)                       |
| Describe Focus position                                                     | shift, space + dots 2 3 6 (8)              |
| Rotate through speak current character, speak character phonetically, speak | space + dots 3 6                           |

| attributes               |                           |
|--------------------------|---------------------------|
| Navigation               |                           |
| Activate current button  | space                     |
| Enter                    | joystick enter            |
| Space                    | space                     |
| Page Up                  | space + dots 1 2 6        |
| Page Down                | space + dots 3 4 5        |
| Tab                      | space + dots 5 6          |
| Shift Tab                | space + dots 2 3          |
| Escape                   | space + dots 1 5 (e)      |
| BackSpace                | space + dots 1 2 (b)      |
| Delete                   | space + dots 1 3 4 6 (x)  |
| Start Menu (Windows Key) | space + dots 2 4 5 6 (w)  |
| Cursor Up                | joystick up               |
| Cursor Down              | joystick down             |
| Cursor Left              | joystick left             |
| Cursor Right             | joystick right            |
| Home                     | shift, space + dots 1 2 3 |
| End                      | shift, space + dots 4 5 6 |
| Control Home             | space + dots 1 2 3        |
| Control End              | space + dots 4 5 6        |
| Alt                      | control and space         |
| Alt tab                  | shift and space           |

## **System Access**

Return to Links

**NOTE** - the Home keystroke uses control, not space! If you press space in this combination, you will turn your BraillePen 12 off!

| Action                              | BraillePen 12 keystroke        |
|-------------------------------------|--------------------------------|
| Menu Bar                            | space + dots 1 3 4 (m)         |
| Start Menu                          | space + dots 3 4               |
| Recent Applications Menu; Alt + Tab | space + dots 1 2 5 6           |
| Read Title                          | space + dots 2 3 4 5           |
| Read Status                         | space + dots 2 3 4             |
| Up, Down, Left, And Right Arrow     | joystick up, down, left, right |
| Enter                               | space + dots 1 5               |
| Backspace                           | space + dots 2 3               |
| Tab                                 | space + dots 4 5               |
| Shift + Tab                         | space + dots 1 2               |
| Say All                             | space + dots 1 2 3 4 5 6       |
| Read Previous Line                  |                                |
| Read Current Line                   | space + dots 1 4               |
| Read Next Line                      | space + dot 4                  |
| Read Previous Word                  | space + dot 2                  |
| Read Current Word                   | space + dots 2 5               |
| Read Next Word                      | space + dot 5                  |
| Read Previous Character             | space + dot 3                  |
| Read Current Character              | space + dots 3 6               |
| Read Next Character                 | space + dot 6                  |
| Top Of Document                     | space + dots 1 2 3             |
| Bottom Of Document                  | space + dots 4 5 6             |
| Home                                | control + dots 1 4             |
| End Or End Of Line                  | control + dots 4 6             |
| Stop Speech                         | control                        |

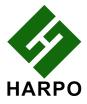